### **ΥΠΟΥΡΓΕΙΟ ΠΑΙΔΕΙΑΣ, ΠΟΛΙΤΙΣΜΟΥ, ΑΘΛΗΤΙΣΜΟΥ ΚΑΙ ΝΕΟΛΑΙΑΣ ΔΙΕΥΘΥΝΣΗ ΜΕΣΗΣ ΓΕΝΙΚΗΣ ΕΚΠΑΙΔΕΥΣΗΣ ΛΕΥΚΩΣΙΑ**

### **ΔΕΙΓΜΑΤΙΚΕΣ ΠΑΓΚΥΠΡΙΕΣ ΕΞΕΤΑΣΕΙΣ ΤΕΤΡΑΜΗΝΩΝ 2021-22**

### **Α΄ ΣΕΙΡΑ ΕΞΕΤΑΣΕΩΝ**

### **ΜΑΘΗΜΑ ΑΠΟΛΥΣΗΣ**

**ΜΑΘΗΜΑ: ΕΦΑΡΜΟΓΕΣ ΠΛΗΡΟΦΟΡΙΚΗΣ – 70**

**ΧΡΟΝΟΣ: ΕΝΕΝΗΝΤΑ ΛΕΠΤΑ (90')**

**ΗΜΕΡΟΜΗΝΙΑ:** 

**ΤΟ ΕΞΕΤΑΣΤΙΚΟ ΔΟΚΙΜΙΟ ΑΠΟΤΕΛΕΙΤΑΙ ΑΠΟ ΠΕΝΤΕ (5) ΣΕΛΙΔΕΣ**

#### **Οδηγίες:**

- **Να απαντήσετε σε όλες τις ερωτήσεις.**
- **Το εξεταστικό δοκίμιο αποτελείται από 3 μέρη.**
	- Μέρος Α (Ενότητες Γ4.1,Γ4.2): 60 μονάδες.
	- Μέρος Β (Ενότητες Γ 5.1): 25 μονάδες.
	- Μέρος Γ (Ενότητες Γ 5.2, Γ5.3): 15 μονάδες.
- **Στην αρχή του κάθε μέρους δίνονται οδηγίες για το που θα αποθηκεύονται οι απαντήσεις.**
- **Για την αποθήκευση των αρχείων με τις απαντήσεις δεν δίνονται επιπρόσθετες μονάδες.**
- **Αλλαγή των κωδικών που δίνονται = ΜΗΔΕΝΙΣΜΟΣ του μέρους που χρησιμοποιεί τους κωδικούς.**
- **Κατοχή κινητού τηλεφώνου = Δολίευση.**

### **ΜΕΡΟΣ Α. (60 μονάδες)**

Τα αρχεία που θα χρειαστείτε βρίσκονται στον φάκελο **Files**. Να αποθηκεύσετε τις απαντήσεις σας στον φάκελο **Answers**.

**Ερώτηση 1.** Να ανοίξετε το βιβλίο εργασίας **askisiA1.xlsx** που βρίσκεται στον φάκελο **Files**.**)**

- (α) Στο φύλλο **Έλεγχοι** να εισαγάγετε μια **νέα γραμμή** ανάμεσα στις γραμμές **9 και 10**. (Μον. 2)
- (β) Στο φύλλο **Έλεγχοι** να συμπληρώσετε τη νέα γραμμή με τα δεδομένα όπως φαίνονται παρακάτω:
	- Νέα Γραμμή: Λάρνακα, 598 (Μον. 2)
- (γ) Στο φύλλο **Έλεγχοι** να ορίσετε ως **Περιοχή Εκτύπωσης** (Print Area) την περιοχή **A1:Β20**. (Μον. 2)
- (δ) Στο φύλλο **Έλεγχοι** να πληκτρολογήσετε στο **αριστερό** (Left) μέρος της **κεφαλίδας** (header) τη φράση «Covid Tests 2021». (Μον. 2)
- (ε) Στο φύλλο **Έλεγχοι** να αλλάξετε το **πάνω** (Top) περιθώριο σε 2,2cm και το **κάτω** (Bottom) περιθώριο σε 2,4cm. Για τα υπόλοιπα περιθώρια να αφήσετε τις προεπιλεγμένες τιμές. (Μον. 2)
- (στ) Στο φύλλο **Έλεγχοι** να αλλάξετε τη γραμματοσειρά στην **περιοχή κελιών A1:Β1** σε **Arial,** το μέγεθος των γραμμάτων σε **14 στιγμές** και να εφαρμόσετε **έντονη γραφή**. (Μον. 4)
- (ζ) Στο φύλλο **Έλεγχοι** να εφαρμόσετε στην περιοχή κελιών **Β2:Β20** στοίχιση στο κέντρο. (Μον. 2)
- (η) Στο φύλλο **Έλεγχοι** να αλλάξετε το **πλάτος των στηλών A και Β** σε 15.

(Μον. 2)

(θ) Στο φύλλο **Έλεγχοι** να εφαρμόσετε στα **κελιά Α2:Β20** ένα **εξωτερικό περίγραμμα** (border) με **διακεκομμένη γραμμή**. (Μον. 2)

Να αποθηκεύσετε το βιβλίο εργασίας με όνομα **askisiA1sol.xlsx** στον φάκελο **Answers**.

**Ερώτηση 2.** Να ανοίξετε το βιβλίο εργασίας **askisiA2.xlsx** που βρίσκεται στον φάκελο **Files**.

- (α) Στο φύλλο **Εμβολιασμοί** να **ταξινομήσετε** τον πίνακα σε φθίνουσα σειρά με βάση την **Ημερομηνία,** έτσι ώστε **πρώτα** να εμφανίζεται **η πιο πρόσφατη ημερομηνία**. (Μον. 4)
- (β) Στο φύλλο **Εμβολιασμοί** στο κελί **Β21** να χρησιμοποιήσετε **συνάρτηση** που να υπολογίζει τον μέσο όρο των εμβολιασμών (στήλη Β) για τον μήνα Σεπτέμβριο. (Μον. 4)
- (γ) Στο φύλλο **Εμβολιασμοί** να χρησιμοποιήσετε τη **συνάρτηση COUNTIF** για να υπολογίσετε **στο κελί B22** το **πλήθος των φορών** που χρησιμοποιήθηκε το εμβόλιο της **Johnson**. (Μον. 4)
- (δ) Στο φύλλο **Εμβολιασμοί** στο κελί **Β23** χρησιμοποιήσετε τη **συνάρτηση SUMIF** για να υπολογίζει το **άθροισμα** των εμβολίων της Pfizer. (Μον. 4)
- (ε) Στο φύλλο **Φίλτρο** να εφαρμόσετε ένα φίλτρο που θα εμφανίζει τους εμβολιασμούς που έγιναν μετά τις 10/9/2021. (Μον. 4)
- (στ) Να αποθηκεύσετε το βιβλίο εργασίας με όνομα **askisiA2sol.xlsx** στον φάκελο **Answers**.

**Ερώτηση 3.** Να ανοίξετε το βιβλίο εργασίας **askisiA3.xlsx** που βρίσκεται στον φάκελο **Files**.

- (α) Στο φύλλο **Graphs** να δημιουργήσετε ένα **γράφημα**, τύπου **3-D Pie**, επιλέγοντας την **περιοχή κελιών A3:B11**. (Μον. 4)
- (β) Στο φύλλο **Γράφημα 1** να αλλάξετε τον **τύπο** του γραφήματος που ήδη υπάρχει σε **Column (Clustered Column).** (Μον. 4)
- (γ) Στο φύλλο **Γράφημα 2** να προσθέσετε **ετικέτες** (Labels) πάνω στο γράφημα για να φαίνονται οι αριθμητικές τιμές. (Μον. 2)

Να αποθηκεύσετε το βιβλίο εργασίας με όνομα **askisiA3sol.xlsx** στον φάκελο **Answers.**

**Ερώτηση 4.** Να ανοίξετε το αρχείο **askisiA4.docx** που βρίσκεται στον φάκελο **Files**.

- (α) Να το αποθηκεύσετε σε τύπο **pdf** με όνομα **askisiA4asol** στον φάκελο **Answers** καθορίζοντας ως **συνθηματικό** πρόσβασης τη λέξη **password.** (Μον. 4)
- (β) Χρησιμοποιώντας κάποιο πρόγραμμα συμπίεσης όπως το **7Zip, WinZip, WinRAR** ή άλλο, να δημιουργήσετε ένα αρχείο συμπίεσης με όνομα **askisiA4bsol** στον φάκελο **Answers** για το αρχείο **askisiA4.docx** που βρίσκεται στον φάκελο **Files**. Στο αρχείο συμπίεσης να καθορίσετε ως συνθηματικό τη λέξη **password.** (Μον. 6)

### **ΤΕΛΟΣ Α ΜΕΡΟΥΣ**

### **ΜΕΡΟΣ Β. (25 μονάδες)**

Για το μέρος αυτό να χρησιμοποιήσετε τον φυλλομετρητή ιστού Google Chrome. Βεβαιωθείτε ότι με την εκκίνηση του Google Chrome είστε ήδη συνδεδεμένοι με συγκεκριμένο προφίλ (λογαριασμό Gmail).

**Ερώτηση 1.** Να εκτελέσετε όλα τα παρακάτω:

- (α) Να επισκεφθείτε την σελίδα https://forms.google.com και να δημιουργήσετε μια **φόρμα** με το όνομα «Εξ αποστάσεως εκπαίδευση». (Μον.2)
- (β) Στην **περιγραφή** να γράψετε τη φράση: «Έρευνα για την αποτελεσματικότητα της εξ αποστάσεως εκπαίδευσης». (Μον.2)
- (γ) Να επιλέξετε μια φωτογραφία από τη **θεματική ενότητα** «Εργασία και Σχολείο» για **θέμα** στη φόρμα σας. (Μον.4)
- (δ) Να προσθέσετε μία (1) **ερώτηση πολλαπλής επιλογής**. Στην ερώτηση να δώσετε τον τίτλο «Φύλο» και επιλογές 1.Αγόρι, 2.Κορίτσι. (Μον.4)
- (ε) Να προσθέσετε **καινούργια ενότητα** με όνομα «Ηλικία». Στην ενότητα αυτή να προσθέσετε μία (1) ερώτηση **πλαισίου ελέγχου (Checkboxes)**, με τίτλο «Σε ποια/ποιες ηλικίες η εξ αποστάσεως εκπαίδευση πιστεύετε ότι αποδίδει καλύτερα;» και επιλογές: 1. 6-12, 2. 13-15, 3. 16-18, 4.19-25. Η ερώτηση θα πρέπει να είναι **υποχρεωτική**. (Μον. 4)

(στ) Να κάνετε στην φόρμα τις παρακάτω ρυθμίσεις: (Μον. 4)

- Να κάνετε τις απαραίτητες ενέργειες έτσι ώστε να μπορείτε να συλλέγετε τις ηλεκτρονικές διευθύνσεις αυτών που συμμετέχουν στην έρευνα και οι ερωτηθέντες να λαμβάνουν ένα αντίγραφο (αποδεικτικά) των απαντήσεων **πάντα**.
- Να κάνετε τις απαραίτητες ενέργειες έτσι ώστε οι συμμετέχοντες στην έρευνα να μπορούν να δουν γραφήματα σύνοψης και απαντήσεις κειμένου.

**Ερώτηση 2.** Να εκτελέσετε όλα τα πιο κάτω:

- (α) Από τον λογαριασμό Gmail που σας έχει δοθεί, να επιλέξετε την εφαρμογή Google Calendar. Στις **25 Ιανουαρίου 2022**, να δημιουργήσετε ένα συμβάν με τίτλο «Σεμινάριο για την εξ αποστάσεως εκπαίδευση». (Μον. 2)
- (β) Στο συμβάν αυτό να κάνετε τις παρακάτω αλλαγές: (Μον. 3)
	- Να προσθέσετε την περιγραφή: «Βασικές οδηγίες λειτουργίας».
	- Να προσθέσετε στην τοποθεσία την πόλη Λευκωσία.
	- Να κάνετε τα απαραίτητα έτσι ώστε να ενημερωθείτε για το συμβάν με υπενθύμιση στο email που σας δόθηκε **2 ώρες πριν**.

### **ΤΕΛΟΣ Β ΜΕΡΟΥΣ**

# **ΜΕΡΟΣ Γ. (15 μονάδες)**

Να γράψετε τις απαντήσεις σας στο **Φύλλο Απαντήσεων** που σας δόθηκε.

Κάθε ερώτηση βαθμολογείται με 3 μονάδες.

**Ερώτηση 1.** Ποιο από τα παρακάτω δεν μπορεί να γίνει με το Skype;

- (α) Εύρεση και προσθήκη ατόμων στις επαφές.
- (β) Επικοινωνία άμεση ή ασύγχρονη με άλλα πρόσωπα.
- (γ) Ανταλλαγή αρχείων, φωτογραφιών και βιντεομηνυμάτων.
- (δ) Ανάθεση βαθμολογητέας ηλεκτρονικής άσκησης Assignment.
- **Ερώτηση 2.** Ποιες από τις παρακάτω συσκευές είναι απαραίτητες για να καταγράψετε ένα βιντεομήνυμα μέσω Skype. Σημειώστε «ορθό» για τις συσκευές που είναι απαραίτητες ή «λάθος» για τις υπόλοιπες.

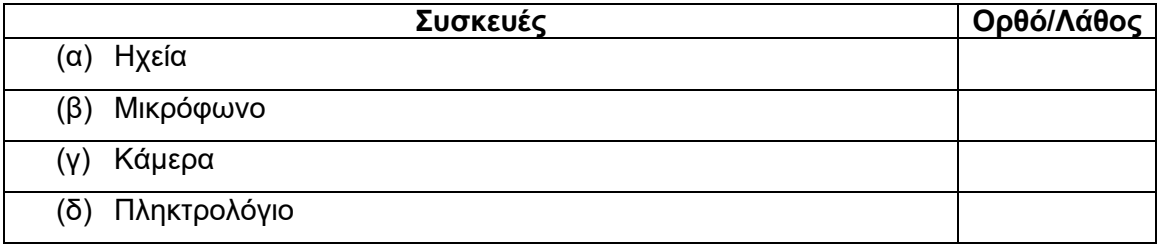

**Ερώτηση 3.** Σημειώστε «Ορθό» ή «Λάθος» στις παρακάτω δηλώσεις σχετικά το Hangouts.

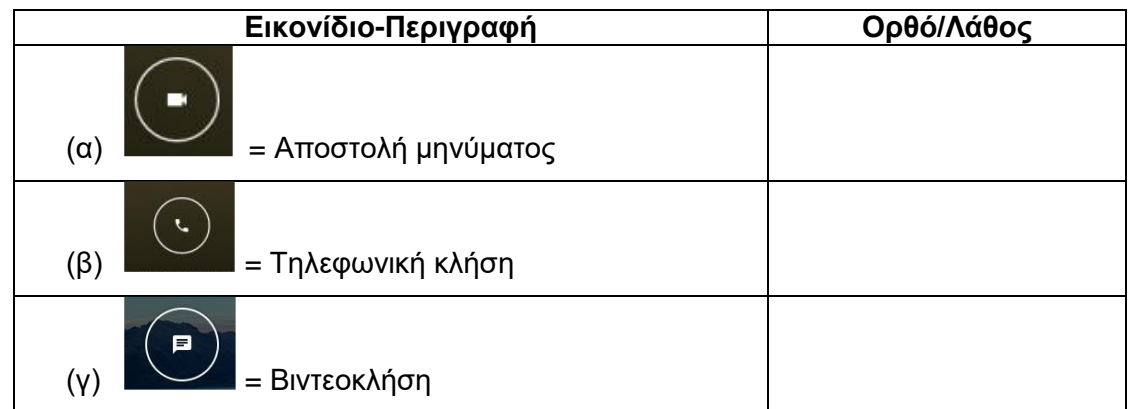

- **Ερώτηση 4.** Επιλέξτε ποιο από τα παρακάτω ΔΕΝ μπορεί να πραγματοποιηθεί στο LinkedIn.
	- (α) Μπορώ να παρακολουθώ την πορεία μιας εταιρίας που με ενδιαφέρει.
	- (β) Μπορώ να κάνω αίτηση σε μια θέση εργασίας.
	- (γ) Μπορώ να δημιουργήσω σελίδα με τα ενδιαφέροντα μου.
	- (δ) Μπορώ να δεχτώ συστάσεις για τα προσόντα μου από άλλα άτομα.
- **Ερώτηση 5.** Στο Twitter, όταν θέλω να δημιουργήσω ένα θέμα προς συζήτηση, είναι καλή πρακτική να αρχίζω ή να τελειώνω με *#<όνομα του θέματος>*.
	- (α) Ορθό
	- (β) Λάθος

## **ΤΕΛΟΣ ΕΞΕΤΑΣΗΣ**